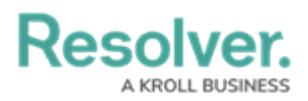

## **Open Assessment Rescoping Form Action**

Last Modified on 07/26/2022 4:56 pm EDT

The **Open Assessment Rescoping** form action provides access to the [scoping](http://help.resolver.com/help/scope-launch-an-assessment) tool where users can review, filter, and add objects to an already launched assessment. Similarly to the Open Assessment Scoping form action, this action requires the use of a [navigation](http://help.resolver.com/help/navigation-form-overview) form created for the same object type as the assessment [focus](http://help.resolver.com/help/focus-data-definitions-dimensions) or with the same data [definition](http://help.resolver.com/help/focus-data-definitions-dimensions) as the assessment.

This action can be added to standard forms for assessments. However, the action will not be displayed until the assessment has been launched.

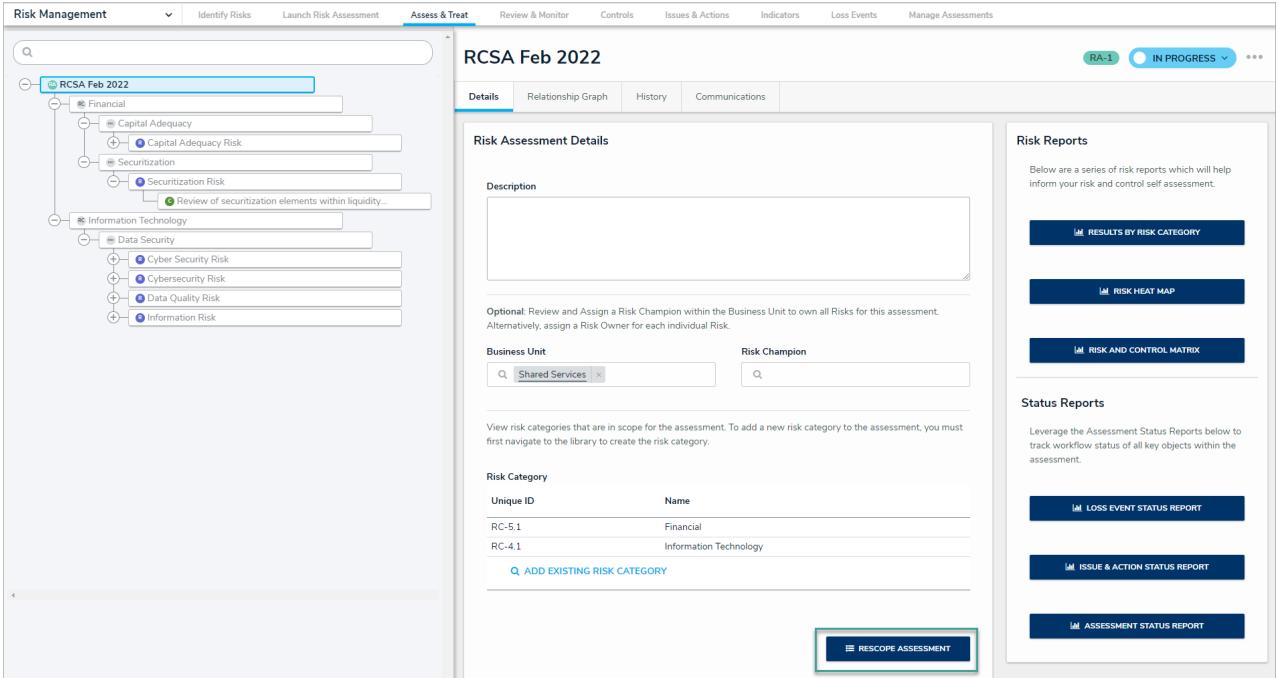

## **To add the Open Assessment Rescoping action to a form:**

- 1. If the form is not already open, click the  $\frac{1}{\sqrt{2}}$  icon in the top bar > **Configurable Forms** in the **Views** section, then select the appropriate form.
- 2. Click the  $\Box$  icon in the **Actions** section of the Form Elements palette to expand it.
- 3. Drag and drop the **Open Assessment Rescoping** element to the canvas, which will automatically display the **Add Component** screen.
- 4. Enter text to display on the clickable button in the **Button Text** field.
- 5. Select a [navigation](http://help.resolver.com/help/navigation-form-overview) form from the **Navigation Form** dropdown menu. The options in this menu are navigation forms with the same object type as the assessment focus or with the same data definition.

Resolver.

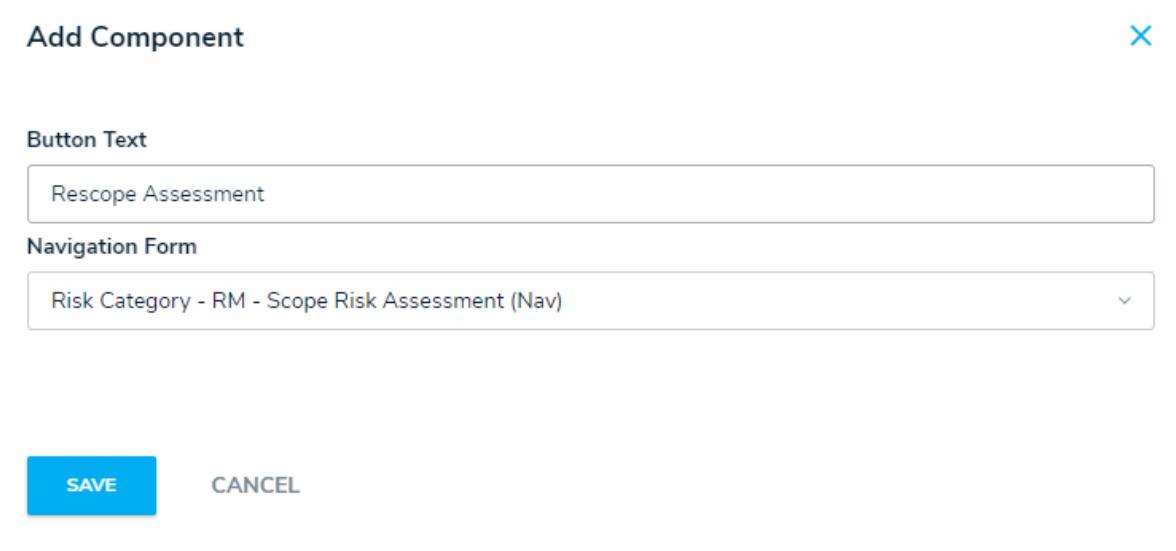

- 6. Click **Save** to return to the canvas.
- 7. To edit the action, hover your cursor over the element on the canvas, then click the icon.